## **Luminex**

# **LumiNode Advanced Networking**

```
Table of contents
\bar{\wedge}
```

```
Network
```
- ▲ [Scenario 1\(A\): \(default\)](#page-0-1)
- $\overline{\mathcal{A}}$
- ▲ [Scenario 2\(B\): \(advanced\)](#page-1-0)
- [Group/VLAN advanced settings:](#page-3-0)
- [Add or Edit a Trunk:](#page-4-0)

In this article we will look at how to configure the network and advanced network options of the LumiNode. Firmware 2.3.0 or higher is required for these features.

# <span id="page-0-0"></span>**Network**

The network page is divided in two scenarios.

## <span id="page-0-1"></span>**Scenario 1(A): (default)**

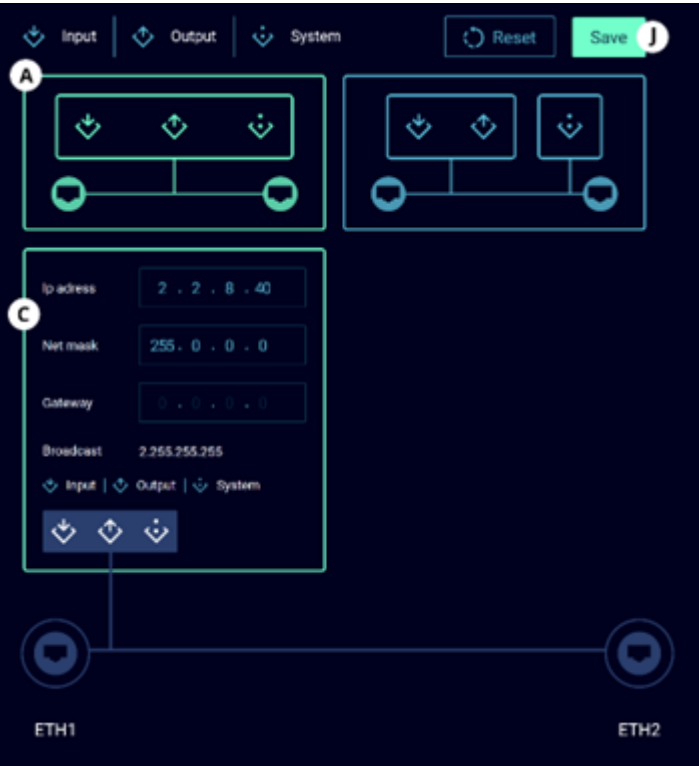

The lighting data input/output and the management of the LumiNode are all assigned to the same network group and share a single IP address.

- $\bullet$  In the IP address section (C):
- Enter the IP address you wish to use.
- Enter the subnet.
- Enter a gateway IP address if required.
- Click **Save** (J) to apply the changes.
- Enter the new IP address in your browser to refresh the page.

#### <span id="page-1-0"></span>**Scenario 2(B): (advanced)**

Groups/VLANs including an ISL group (Trunk) can be assigned to ports and interfaces.

This can be useful when data from different applications, in coexistence with the lighting data, needs to be transported over the same network.

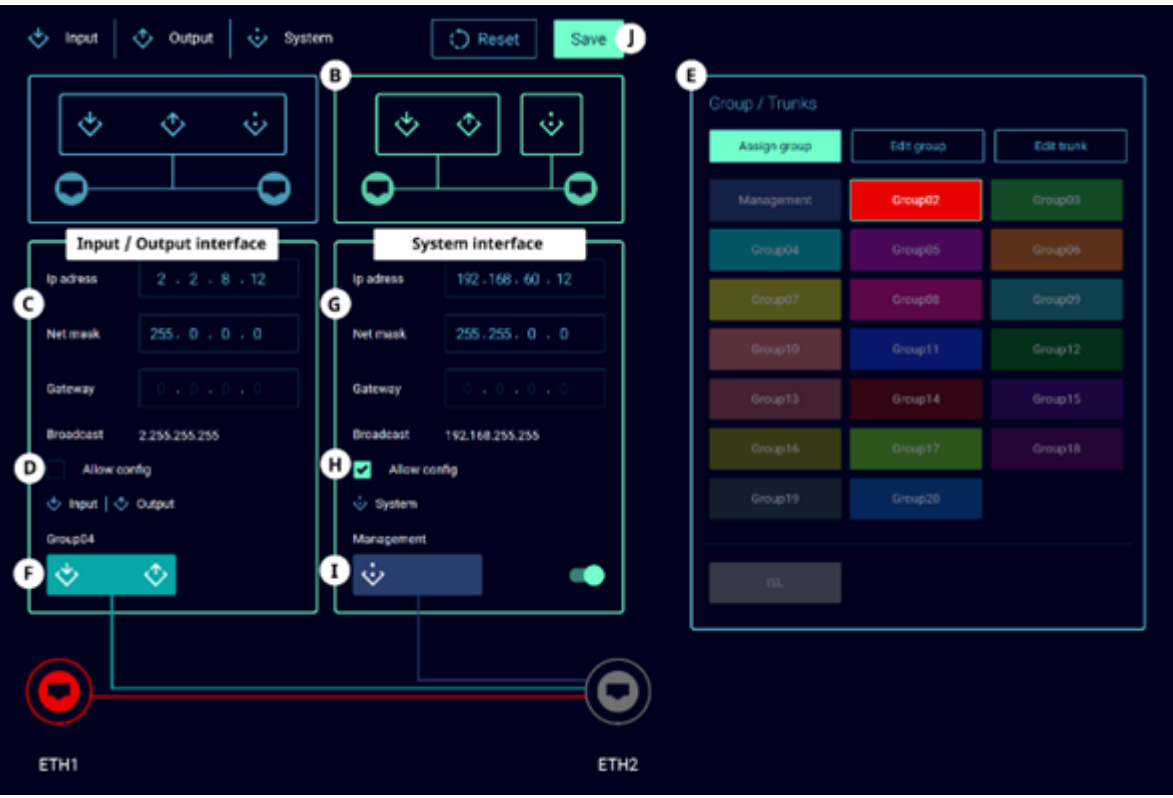

The Lighting data input/output and the management of the LumiNode can be separated in different network groups and can each have a unique IP address.

In the Input/Output interface:

- Enter the IP address you wish to use (C).
- Enter the subnet you wish to use.
- Enter a gateway IP address if required.
- Enable/Disable **Allow config** (D). When disabled, users will not be able to reach the web-UI on this IP address.
- In the **Group/Trunks** window (E) select the group for the lighting data you wish to use.
- With the group selected, click the group assignment on the input/output interface (F).

In the System interface:

- At the bottom-right of the System interface, use the slider to enable the interface.
- $\bullet$  Enter the IP address you wish to use (G).
- Enter the subnet you wish to use.
- Enter a gateway IP address if required.
- Enable/Disable **Allow config** (H). When disabled, users will not be able to reach the web-UI on this IP address.
- In the Group/Trunks window (E) select the group for the system interface you wish to use.
- With the group selected, click the group assignment on the system interface (I).

Network ports:

Depending on the configuration chosen for the interfaces we now need to assign the correct groups/trunks to the Ethernet ports of the LumiNode.

- Select the group or trunk you wish to assign in the Group/Trunks window (E).
- With the group selected, click the Ethernet port you wish to assign this group to.
- Repeat these steps for the second Ethernet port if required.

In the image above, the example shows that we have assigned an ISL to ETH2, we used the management group for the system interface, and we used group 4 for the input/output interface. Finally, we assigned group 2 to ETH1 to give the user access to this group on the front of the LumiNode.

When all the settings are done, click **Save** (J) to apply the configuration.

Enter the new IP address in your web browser to refresh the page.

#### <span id="page-3-0"></span>**Group/VLAN advanced settings:**

To change the settings for a group, click on the **Edit group** option in the Group/Trunks section.

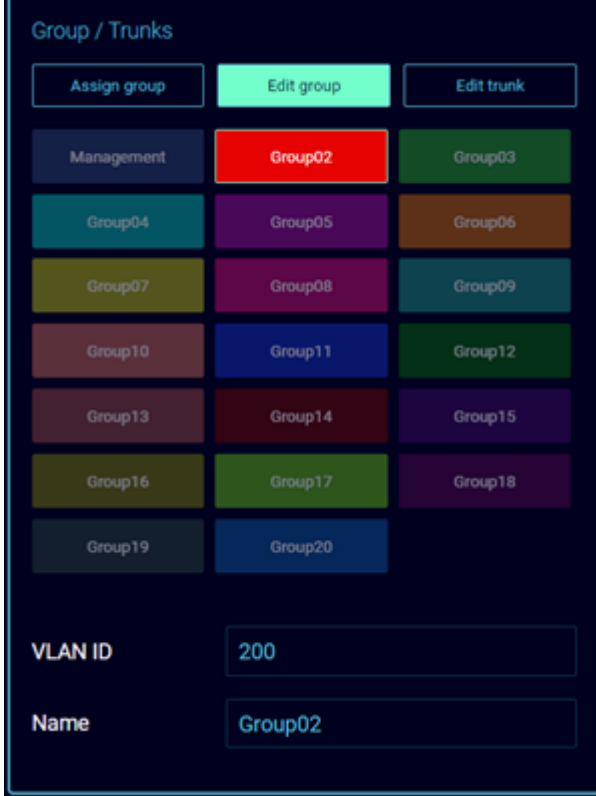

With a group selected you can:

Change the VLAN ID.

Change the name for ease of identification

## <span id="page-4-0"></span>**Add or Edit a Trunk:**

To Add or Edit a Trunk, click the **Edit Trunk** option in the top right of the Group/Trunks section.

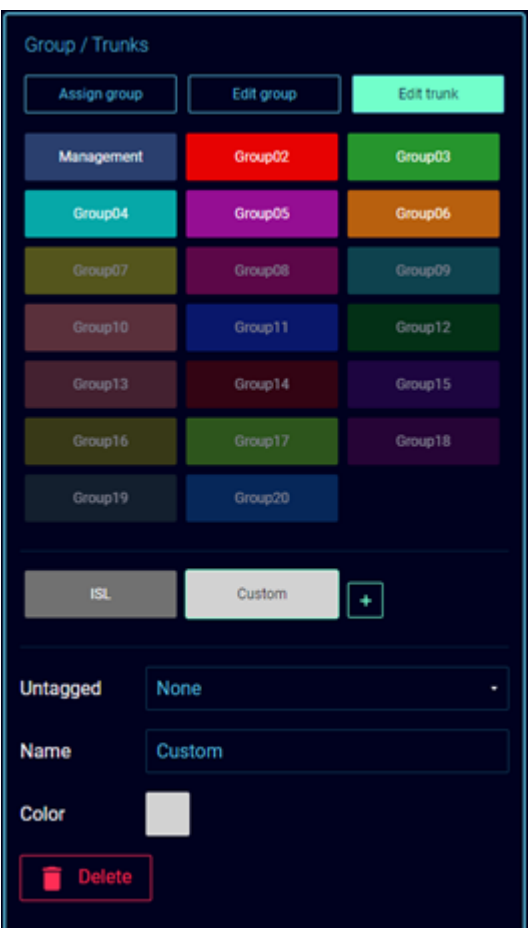

To Add a custom Trunk:

- Click the **+** to add a trunk.
- Give the new trunk a name in the name field.
- Assign a colour to the trunk by clicking on the coloured square. After selecting the colour, click anywhere outside the colour picker window to close it.
- Click on all the groups/VLANs you wish to include in this trunk.
- If needed, use the dropdown menu for **Untagged** to select which group should be untagged on the trunk. An untagged port connects to hosts. The host is unaware of any VLAN configuration.

Your custom trunk is now available in the **Assign group** tab to be assigned to ETH1 or ETH2.